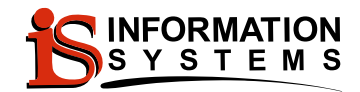

# **Parent Portal Documents**

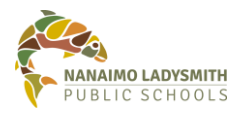

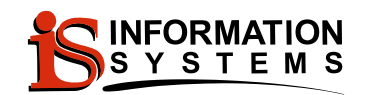

## **Version History**

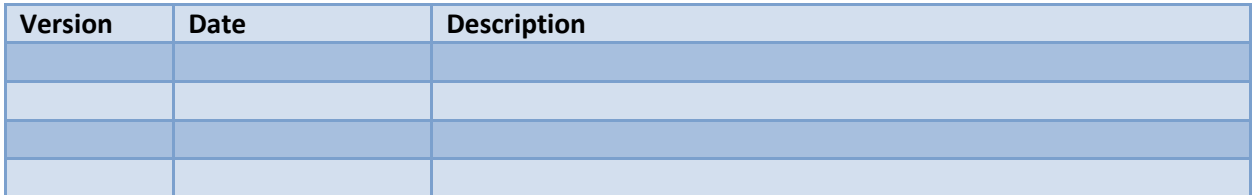

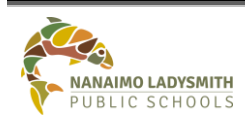

S:\InformationSystems\Applications\MyEducationBC\Portal\Documents Date Created: Oct 30, 2017

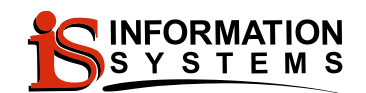

## **Table of Contents**

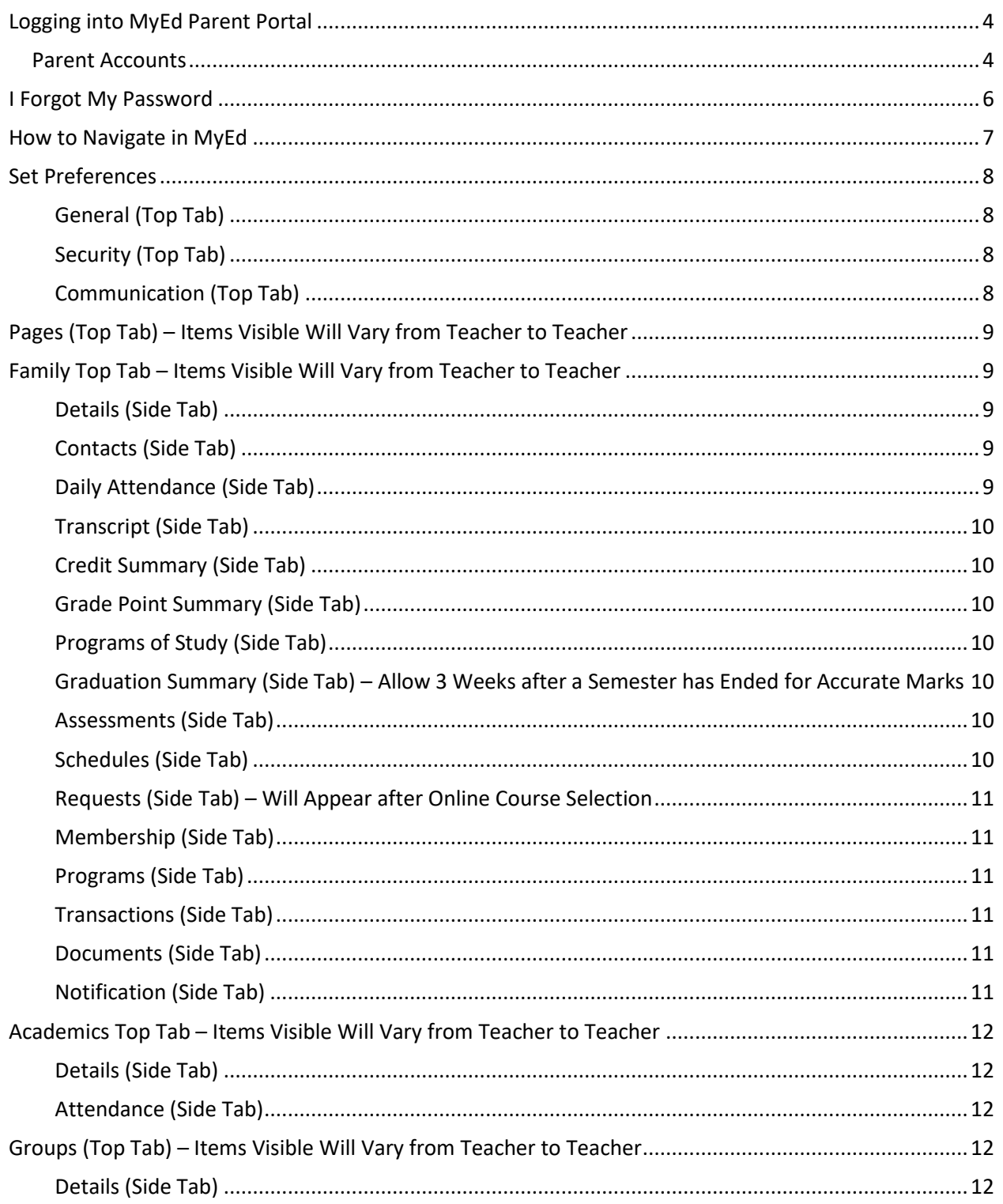

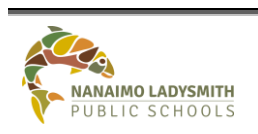

I.S. - Template S:\InformationSystems\Applications\MyEducationBC\Portal\Documents

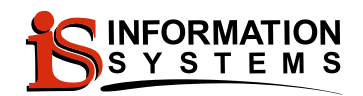

## **I.S. – Parent Portal Document**

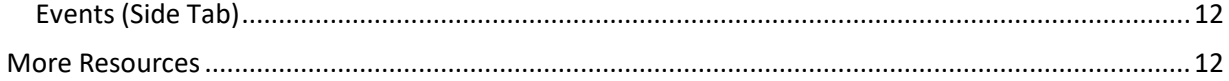

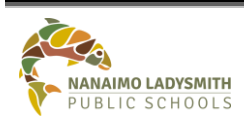

S:\InformationSystems\Applications\MyEducationBC\Portal\Documents

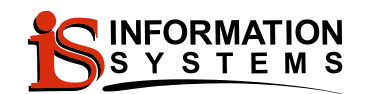

## <span id="page-4-0"></span>**Logging into MyEd Parent Portal**

#### <span id="page-4-1"></span>**Parent Accounts**

Accounts are created and maintained at your student(s) school. Parents/guardians that have provided the school with a unique email address will receive an email invitation called "Welcome to the Nanaimo-Ladysmith Parent Portal". This email will provide you with your Login ID and Password. If you have not received an email, please look in your SPAM/JUNK Email Folder.

Click the blue hyperlink in the your email to open MyEducation Parent Portal.

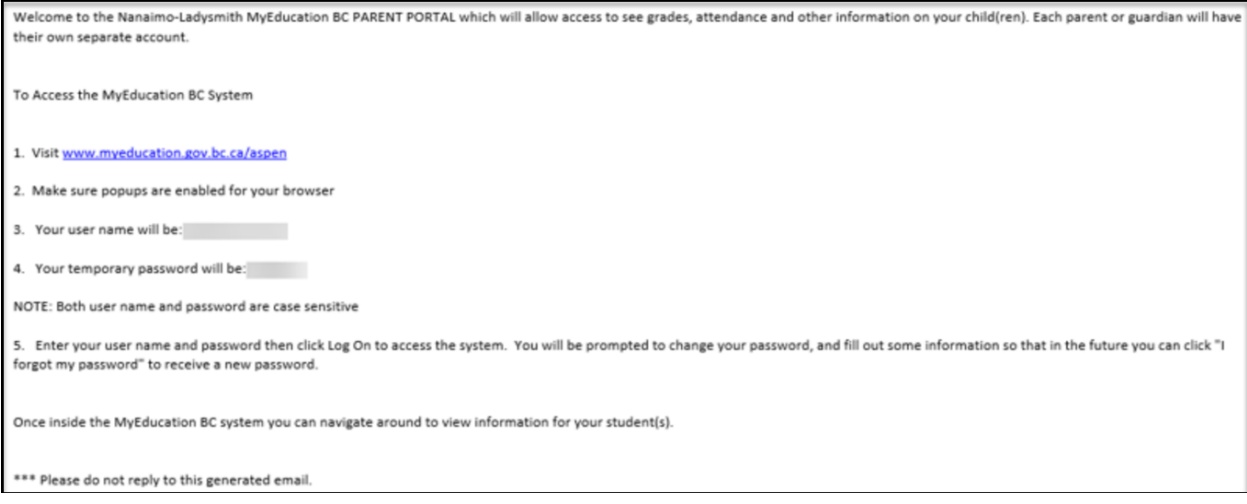

#### *Login into MyEd:*

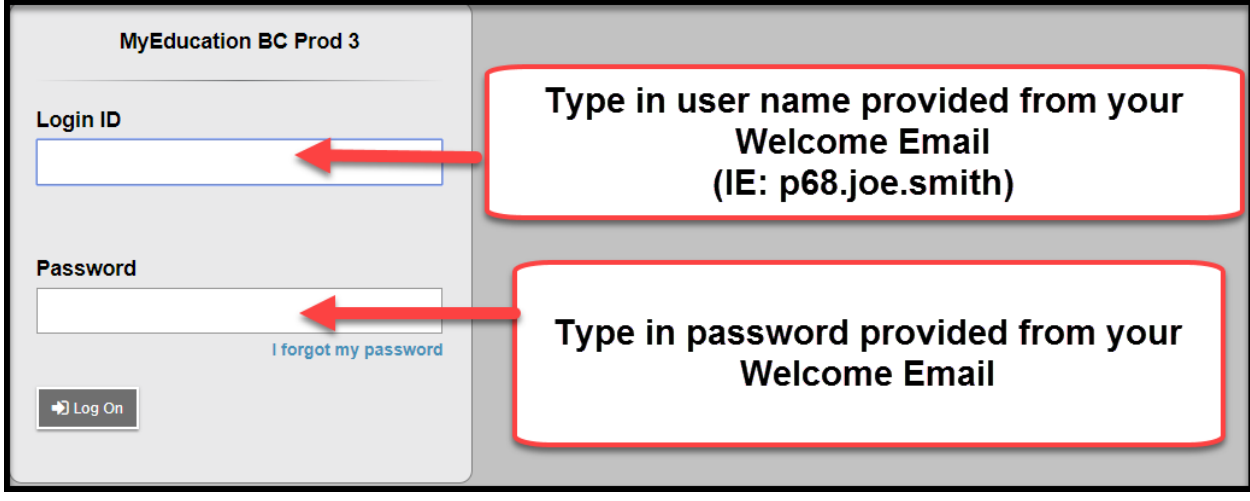

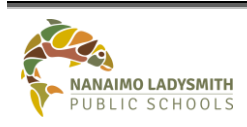

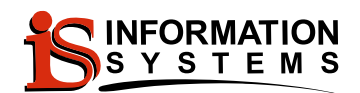

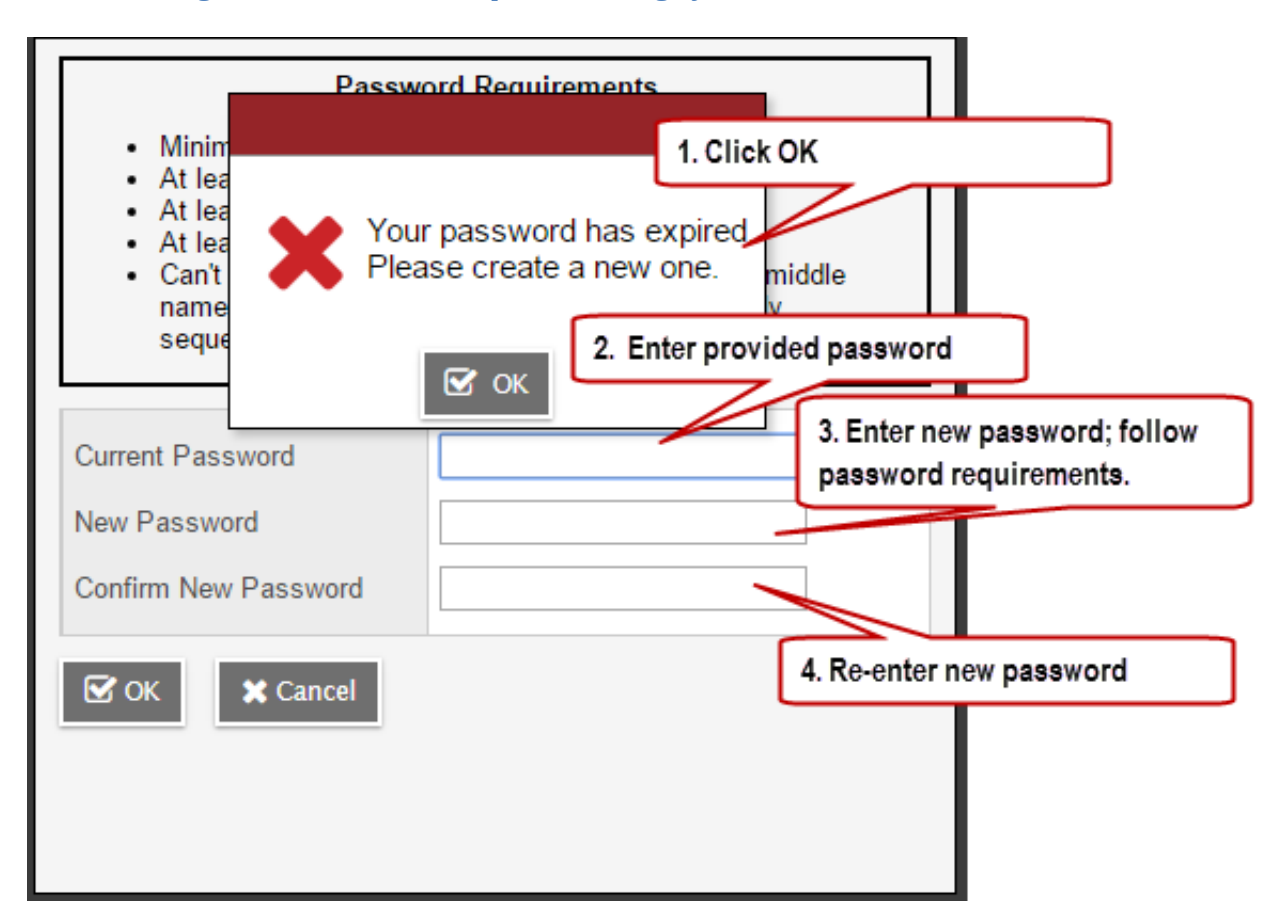

*First Time Log In: You will be Prompted to Change your Provided Password*

When choosing a new password, please refer to the following guidelines:

- Password must be a minimum of eight characters  $\bullet$
- At least one number  $\bullet$
- At least one capital and lowercase letter  $\bullet$
- At least one symbol that isn't a letter or number  $\bullet$
- Cannot contain 'password', login name, first name, middle name, last name, date of birth,  $\bullet$ personal id, or only sequential letters or numbers.

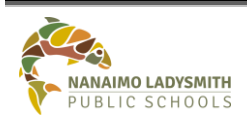

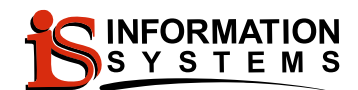

#### **Complete password reset question**.

**NOTE:** This will allow the software to email you a new password when you click on '**I forgot my password'** link on the login screen.

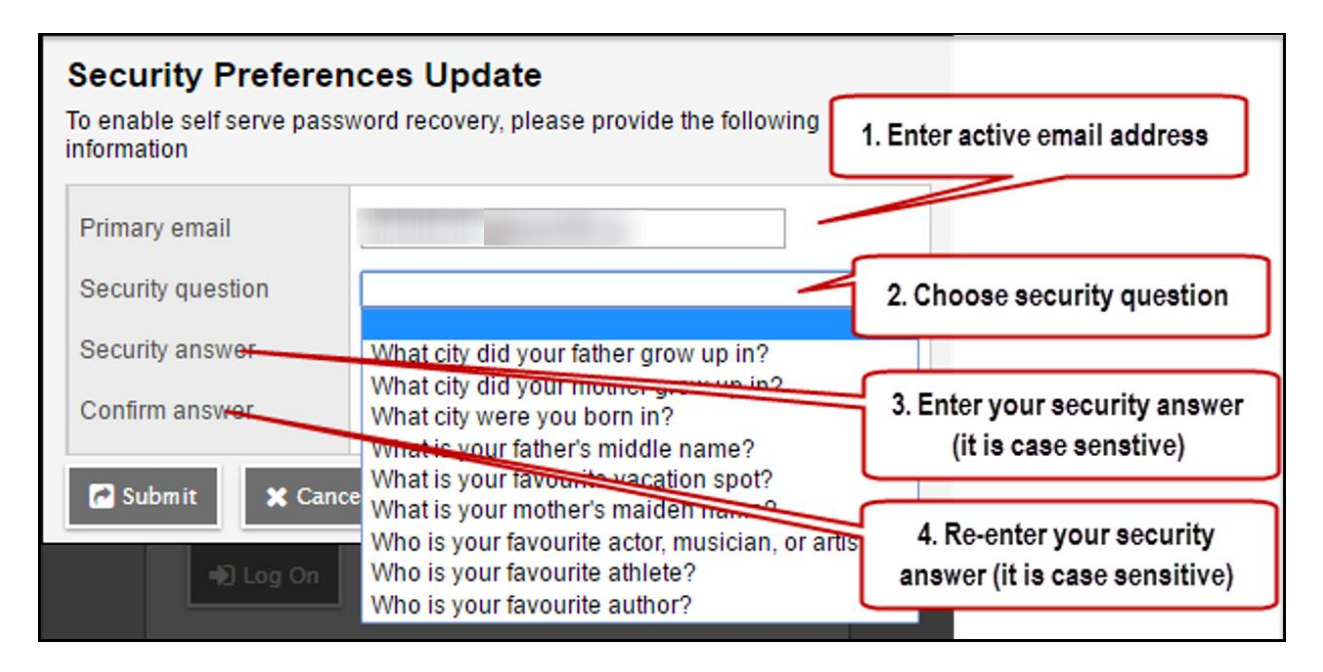

### <span id="page-6-0"></span>**I Forgot My Password**

Before emailing or calling your student(s) school for a new password try clicking '**I Forgot My Password'** and follow the steps below.

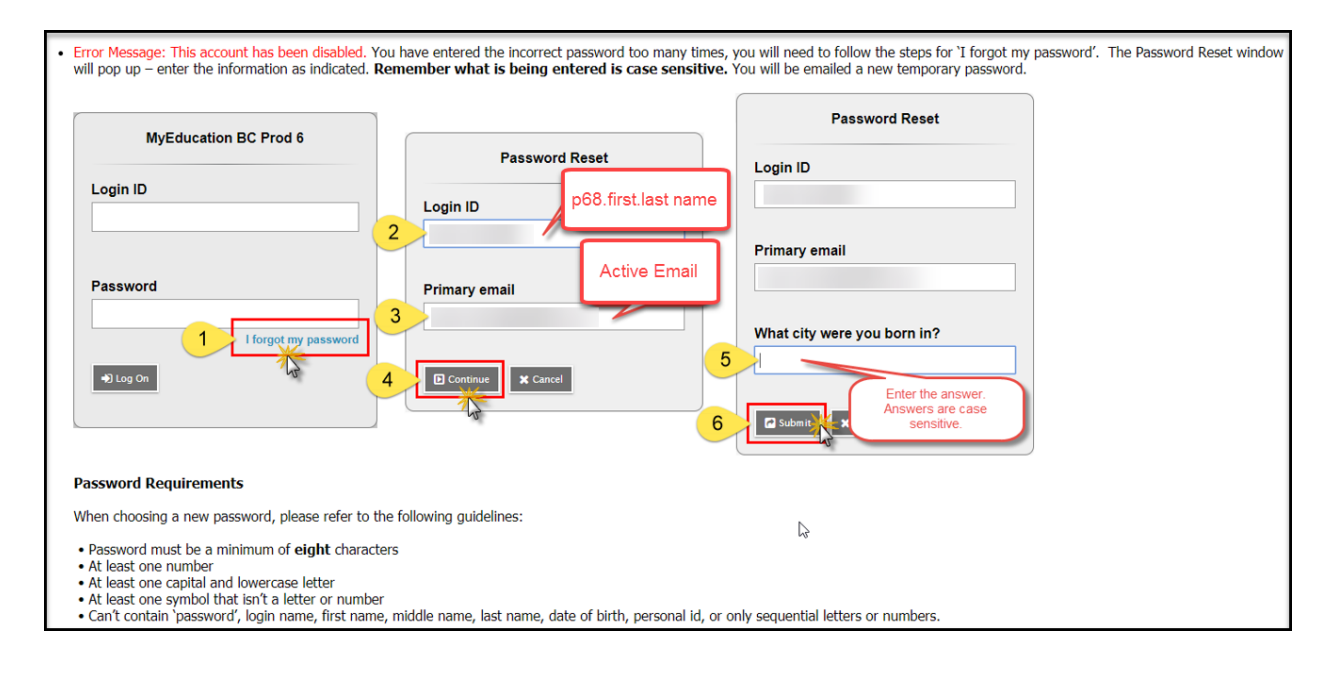

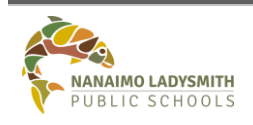

**I.S. - Template** Page No: 6 of 12 S:\InformationSystems\Applications\MyEducationBC\Portal\Documents Date Created: Oct 30, 2017 v1.0 Date Revised: Dec 15, 2017

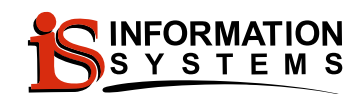

## <span id="page-7-0"></span>**How to Navigate in MyEd**

#### *Tabs:*

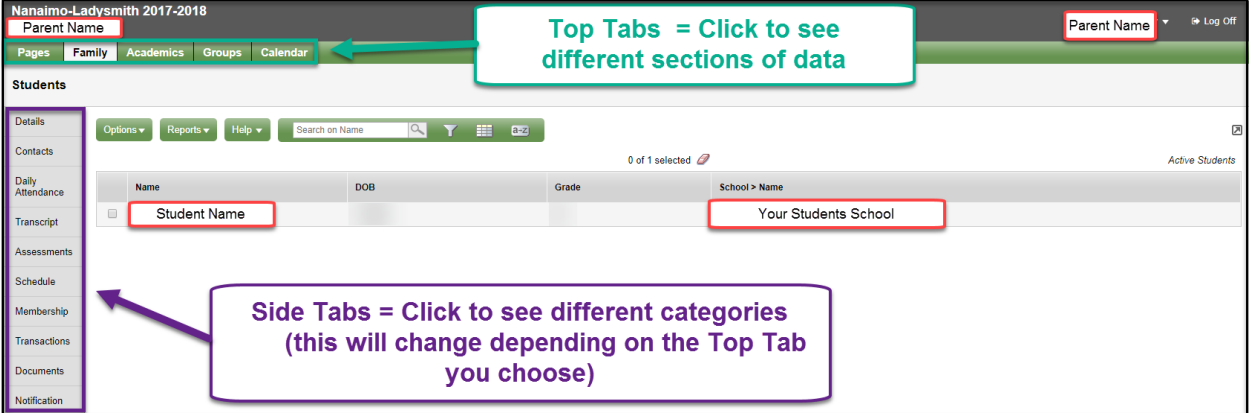

#### *Hyperlinks and Drop Down Arrows:*

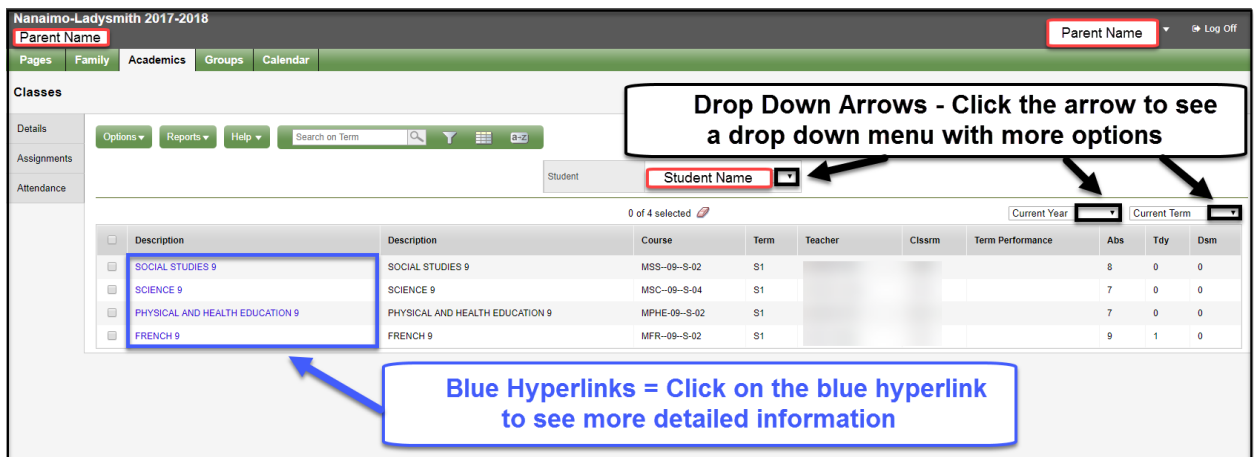

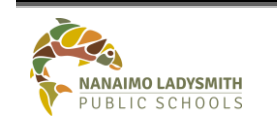

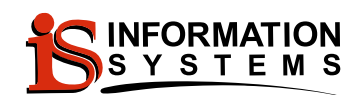

#### *Icon Definitions:*

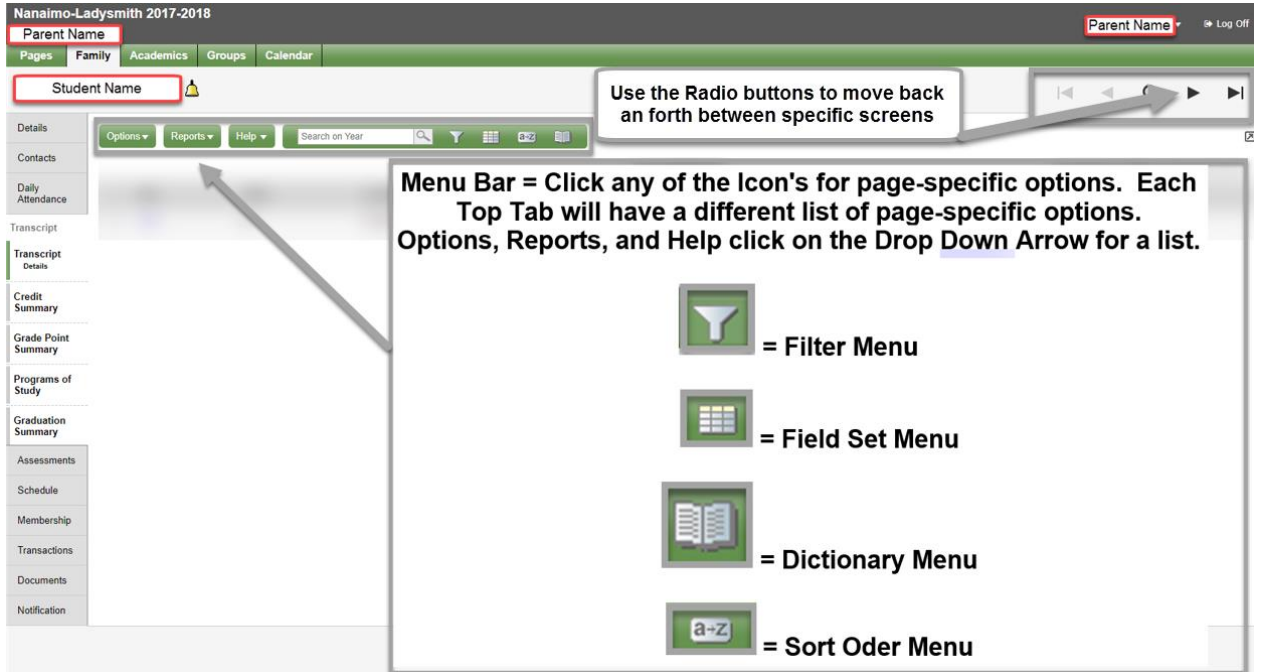

#### <span id="page-8-0"></span>**Set Preferences**

Click the drop down arrow next to the student name in the top right hand corner.

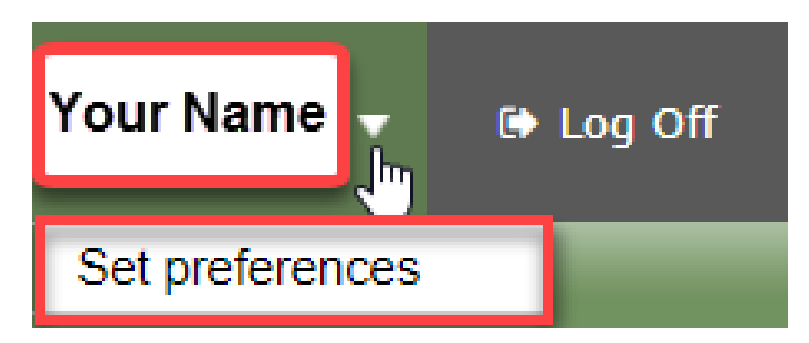

#### <span id="page-8-1"></span>**General (Top Tab)**

The general tab is already set up for you. No changes required.

#### <span id="page-8-2"></span>**Security (Top Tab)**

You are able to change your email, security questions, and your password. If you change your email address, all communication will be sent to the new email address you provided.

#### <span id="page-8-3"></span>**Communication (Top Tab)**

The communication tab is already set up for you. No changes required.

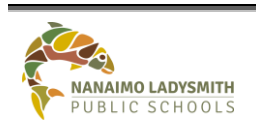

**I.S. - Template** Page No: 8 of 12 S:\InformationSystems\Applications\MyEducationBC\Portal\Documents Date Created: Oct 30, 2017

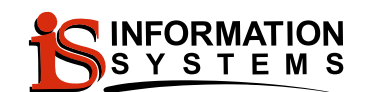

## <span id="page-9-0"></span>**Pages (Top Tab) – Items Visible Will Vary from Teacher to Teacher**

The pages screen will display a number of sections and quick view

- Announcements
- Welcome information
- Recent Activity
- To Do
- Group Resources
- Task
- Published Reports

#### **Page Directory (Side Tab)**

You can create Groups to share information with others such as a Sports team or Yearbook. You can create a Page for your group that you can add web pages that are accessible from the Page (side tab)

- 1. Click PagesDirectory.
- 2. Find the Page you want to add to your personal Pages screen.
- 3. Click ADD.

## <span id="page-9-1"></span>**Family Top Tab – Items Visible Will Vary from Teacher to Teacher**

#### <span id="page-9-2"></span>**Details (Side Tab)**

- 1. Demographics tab shows your student's information
- 2. Addresses tab shows your student's address information
- 3. Activities Tab shows your student's busing information
- 4. Photo Tab shows your student's school photo

#### <span id="page-9-3"></span>**Contacts (Side Tab)**

Make sure all the contacts information is correct. Email your student's school to make any corrections.

#### <span id="page-9-4"></span>**Daily Attendance (Side Tab)**

Will display all absences and a reason if one has been given

A= Absent

A-E = Absent Excused

 $L =$ Late

L-E = Late Excused

Click the **blue** hyperlink to see more information. This will display the Portion absent

.25 = Absent for One class

.50 = Absent for Two classes

.75 = Absent for Three classes

1.0 = Absent for the Whole day

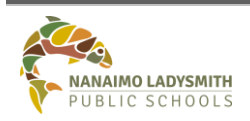

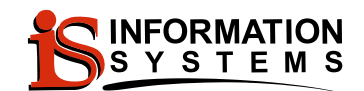

#### <span id="page-10-0"></span>**Transcript (Side Tab)**

Shows the courses the student is enrolled in as well as the Final Marks and Credits the student has receive.

- 1. Click the book.
- 2. Click ALL.
- 3. Click the Filter.
- 4. Click All Records.

This will show all the Courses the student has been in. Click the **Blue** hyperlink in the Year column for more details.

#### <span id="page-10-1"></span>**Credit Summary (Side Tab)**

Shows a total of the student's credits and credits per grade

#### <span id="page-10-2"></span>**Grade Point Summary (Side Tab)**

Shows a total of the student's credits by semester and term. Click the drop down to select the semester or term.

#### <span id="page-10-3"></span>**Programs of Study (Side Tab)**

Will show French Programs, Aboriginal Education, and Immersion

#### <span id="page-10-4"></span>**Graduation Summary (Side Tab) – Allow 3 Weeks after a Semester has Ended for Accurate Marks**

Will provide you a breakdown of the progress towards graduation. Completed Status will show if any courses are missing or complete

#### <span id="page-10-5"></span>**Assessments (Side Tab)**

Shows Provincial Exam information. Click the **blue** hyperlink to display more information

#### <span id="page-10-6"></span>**Schedules (Side Tab)**

Shows the students current schedule and upcoming schedule. Click the 'Time' drop down arrow to choose different schedules. You can change the view by clicking on the **blue** hyperlink 'List View' to see the 'Matrix View'.

#### *List View:*

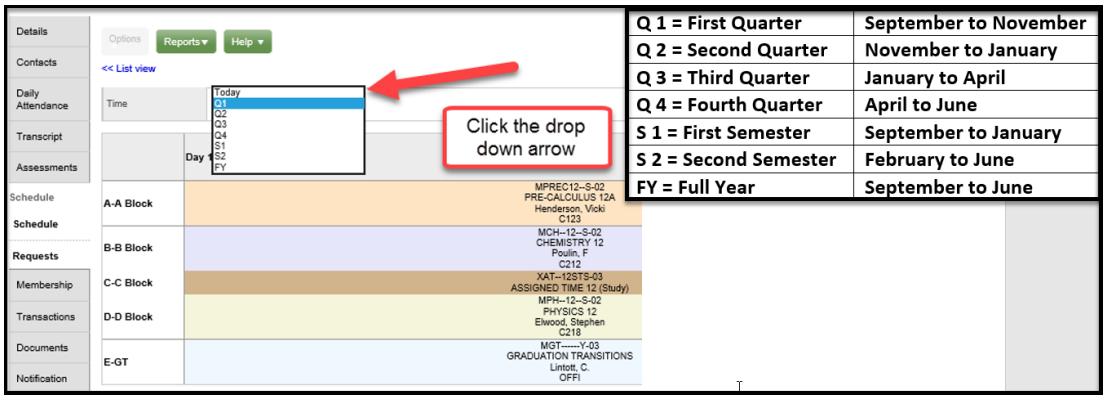

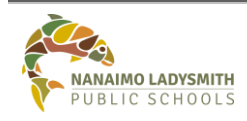

**I.S.** - **Template** Page No: 10 of 12 S:\InformationSystems\Applications\MyEducationBC\Portal\Documents Date Created: Oct 30, 2017

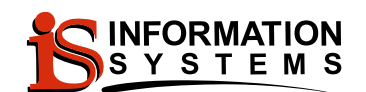

#### *Matrix View:*

Matrix view >>

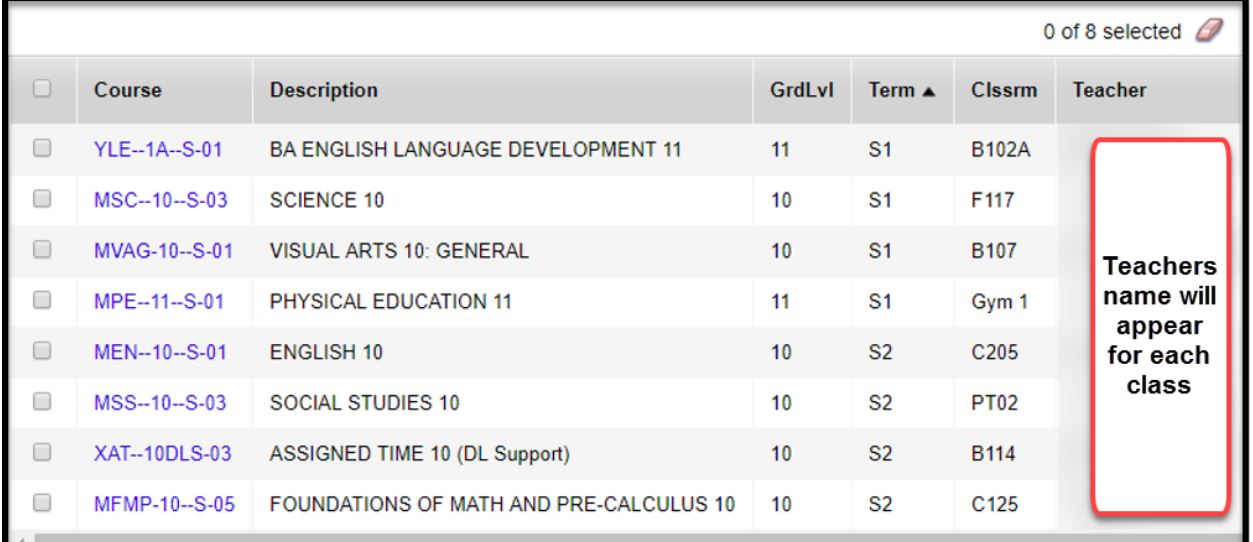

#### <span id="page-11-0"></span>**Requests (Side Tab) – Will Appear after Online Course Selection** Will display any courses the student has requested

#### <span id="page-11-1"></span>**Membership (Side Tab)**

Displays past and present schools the student has attended

#### <span id="page-11-2"></span>**Programs (Side Tab)**

Will show French Programs, Aboriginal Education, and Immersion

<span id="page-11-3"></span>**Transactions (Side Tab)** Displays any money transactions

<span id="page-11-4"></span>**Documents (Side Tab)** Displays forms

#### <span id="page-11-5"></span>**Notification (Side Tab)**

Displays any Notifications sent out by the school or teacher

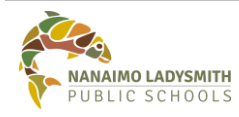

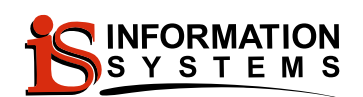

## <span id="page-12-0"></span>**Academics Top Tab – Items Visible Will Vary from Teacher to Teacher**

#### **To Email with Teachers:**

Click the Options icon and click Send Email. A window will appear with all of your current teachers. You are able to click the black X to delete teachers from the email. You can Add Files to the email for submitting assignments.

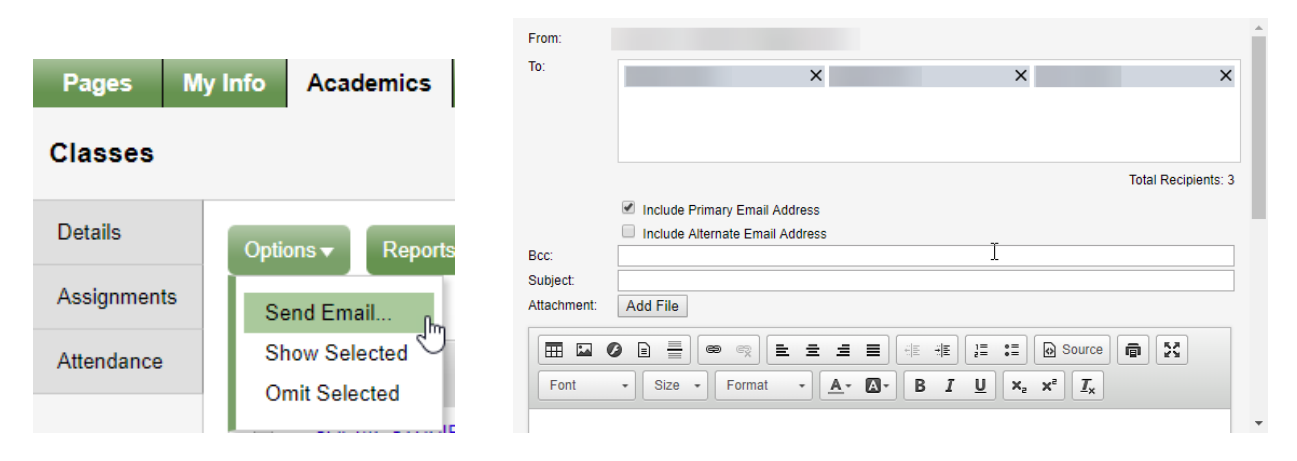

Click the Filter to see an overview of all your course(s). Semester 1, Semester 2, and Full Year. Click the Filter and Click all Records.

#### <span id="page-12-1"></span>**Details (Side Tab)**

Give you a breakdown of each course. Use the Radio button to move back and forth between courses.

#### <span id="page-12-2"></span>**Attendance (Side Tab)**

<span id="page-12-3"></span>Click the **blue** hyperlink to view more information on Attendance

## **Groups (Top Tab) – Items Visible Will Vary from Teacher to Teacher**

<span id="page-12-4"></span>**Details (Side Tab)**

<span id="page-12-5"></span>Displays groups the student is involved with

<span id="page-12-6"></span>**Events (Side Tab)** Displays upcoming events

#### **More Resources**

Click the Help Menu for the following options:

- Online Help
- Release Notes Hover over black arrow for more options
- User Guides Hover over black arrow for more options
- Quick Reference Cards Hover over black arrow for more options
- Videos & Training Tools Hover over black arrow for more options

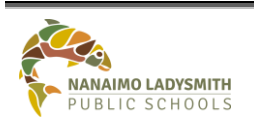

S:\InformationSystems\Applications\MyEducationBC\Portal\Documents Date Created: Oct 30, 2017